Störungen bitte unter der Telefonnummer 1171 melden!

# **Kurzanleitung**

# **SMART-Podium 624**

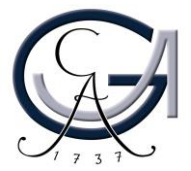

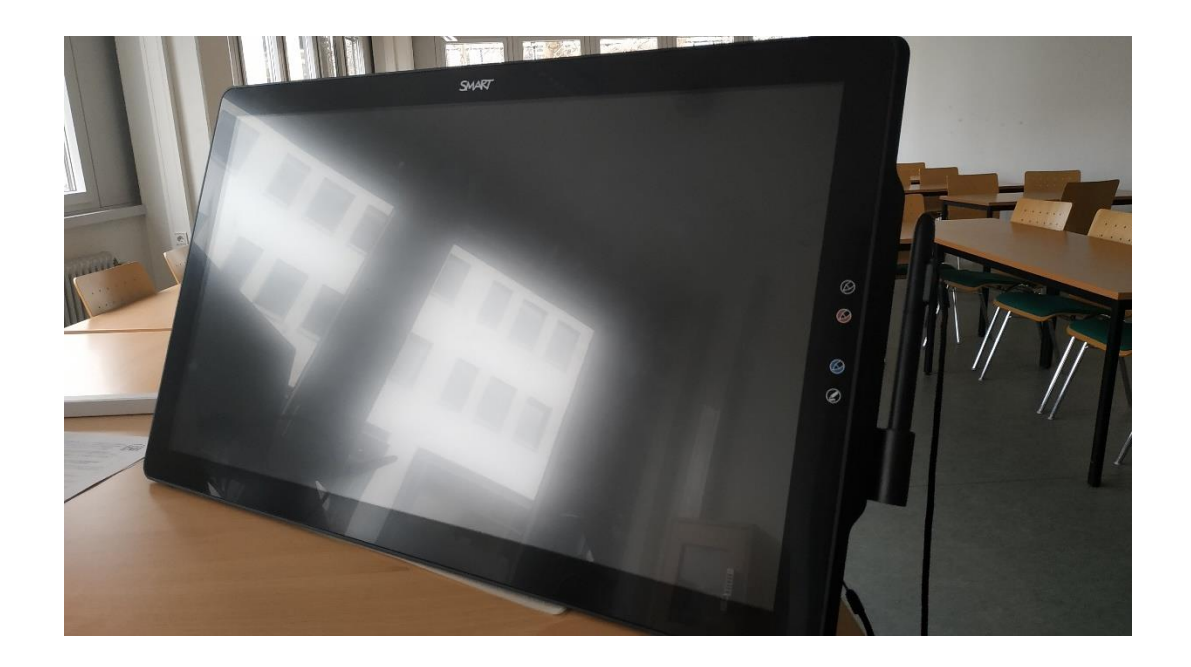

### **DAS SMART-PODIUM** Erste Schritte

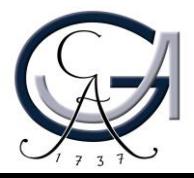

#### **Einschalten und Anmelden**

• Den Pultrechner und das SMART Podium einschalten.

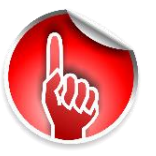

- \* Der Powerschalter des SMART-Podiums befindet sich auf der linke Seite.
- **Am PC mit dem GWDG-Account anmelden:**

Beispiel für Lehrende: Benutzername: gwdg\mmuster Passwort: \*\*\*\*\*\*\*\*

Beispiel für Studierende: Benutzername: ug-student\max.muster Passwort: \*\*\*\*\*\*\*

• Maus und Tastatur befinden sich unter dem Rednerpult.

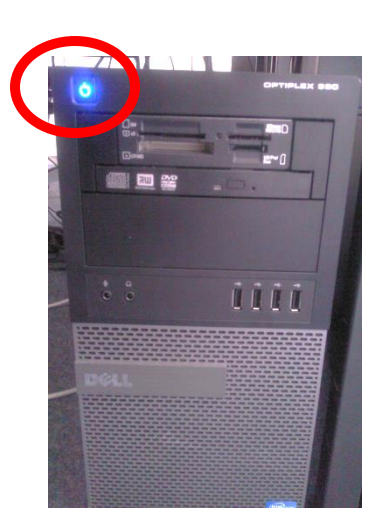

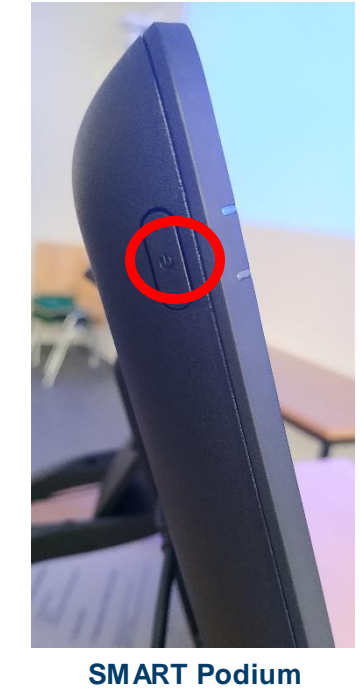

**Pultrechner**

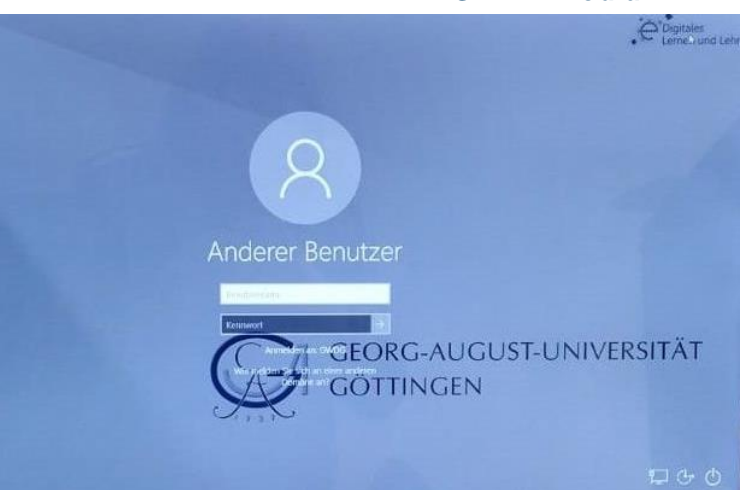

# Anmeldung mit GWDG-ACCOUNT-UNIVERSITÄT GÖTTINGEN

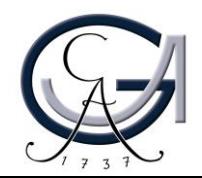

#### **Das SMART Podium**

- Das SMART Podium dient sowohl als normaler PC-Bildschirm als auch als Unterstützung bei Präsentationen.
- Sie können mit Ihrem Finger Objekte auswählen und verschieben und können über verschiedene Markierungsfunktionen mit dem **manuellen Stift** in Ihre PowerPoint-Präsentation schreiben oder den Touchscreen des SMART Podiums sogar als Tafelersatz benutzen.

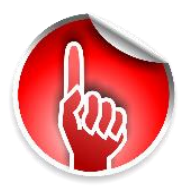

**Hinweis:** Um Verwirrungen zu vermeiden, betätigen Sie Ihrem Finger als Maus und den Stift zum schreiben.

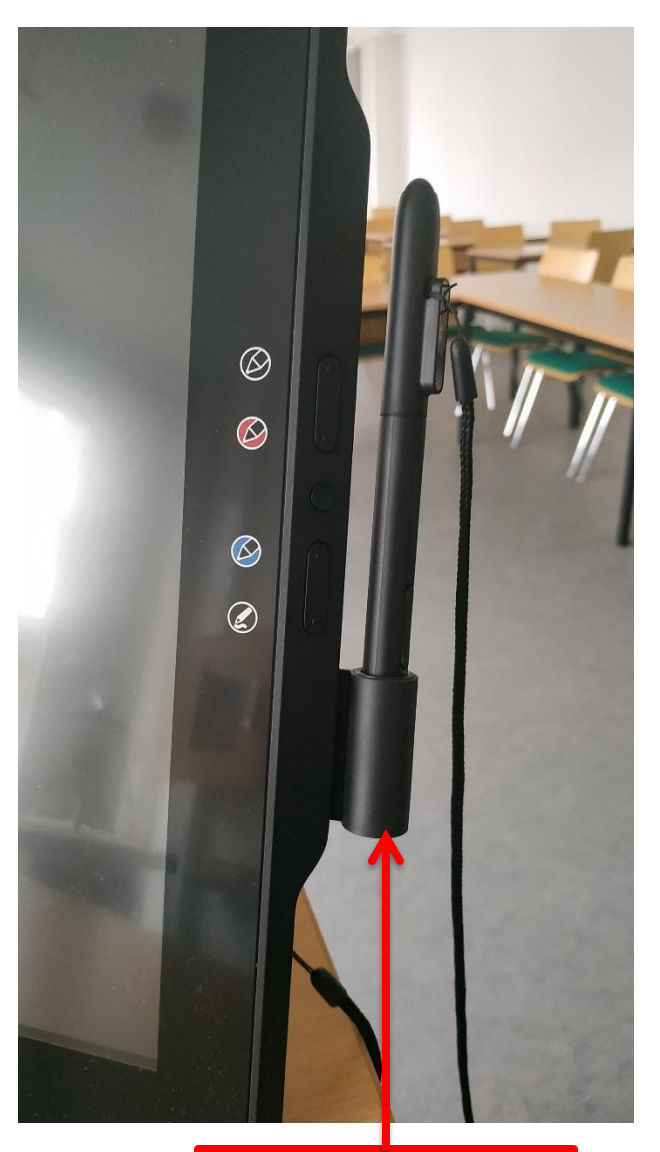

**Manueller Stift zur Bedienung des SMART Podiums** 

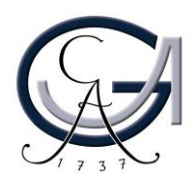

#### **Neigungswinkel einstellen durch dem stufenlos verstellbaren Kippständer**

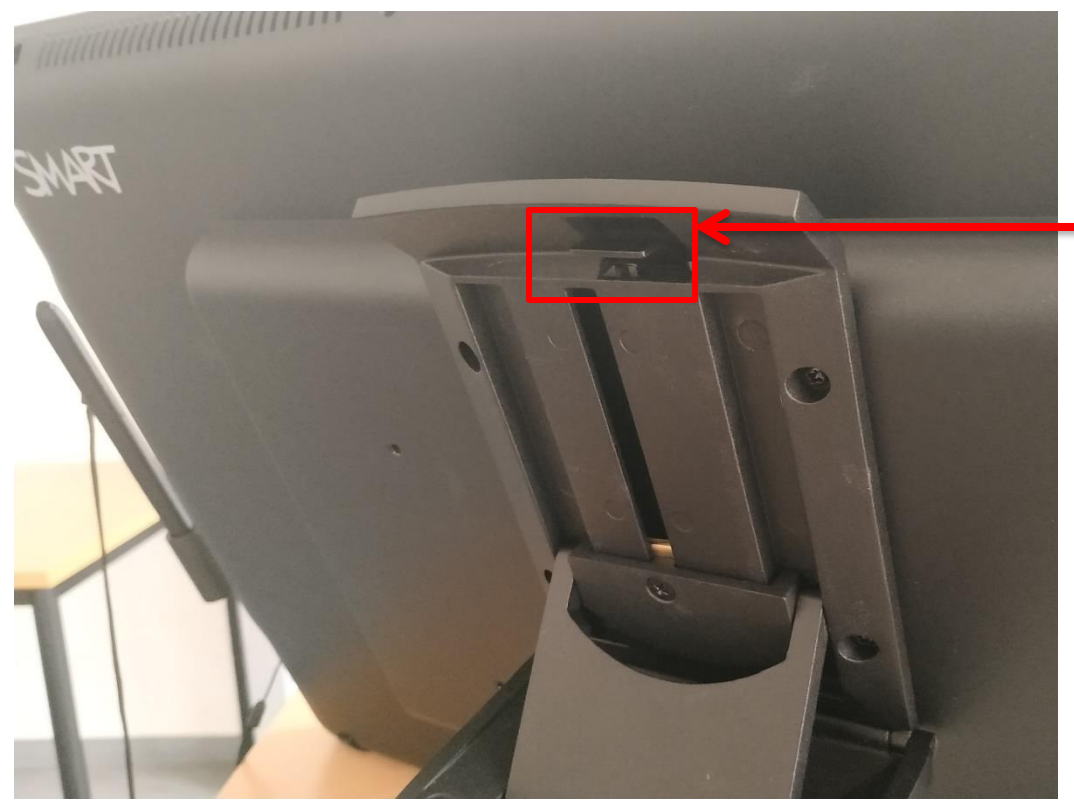

**Smooth-Tilt-Stand nach oben ziehen**

- Der Neigungswinkel des SMART-Podiums kann manuell eingestellt werden.
- Passen Sie die Höhe und den Winkel des SMART-Podiums einfach an, in dem Sie den Hebel am Smooth-Tilt-Stand nach oben ziehen.

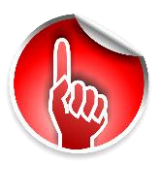

**Achtung:** Bitte halten Sie das Podium fest, bevor Sie den Hebel für den Neigungswinkel anheben.

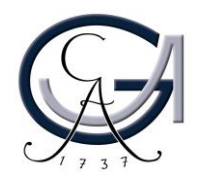

#### **Übersicht: Tasten auf dem SMART-Podium**

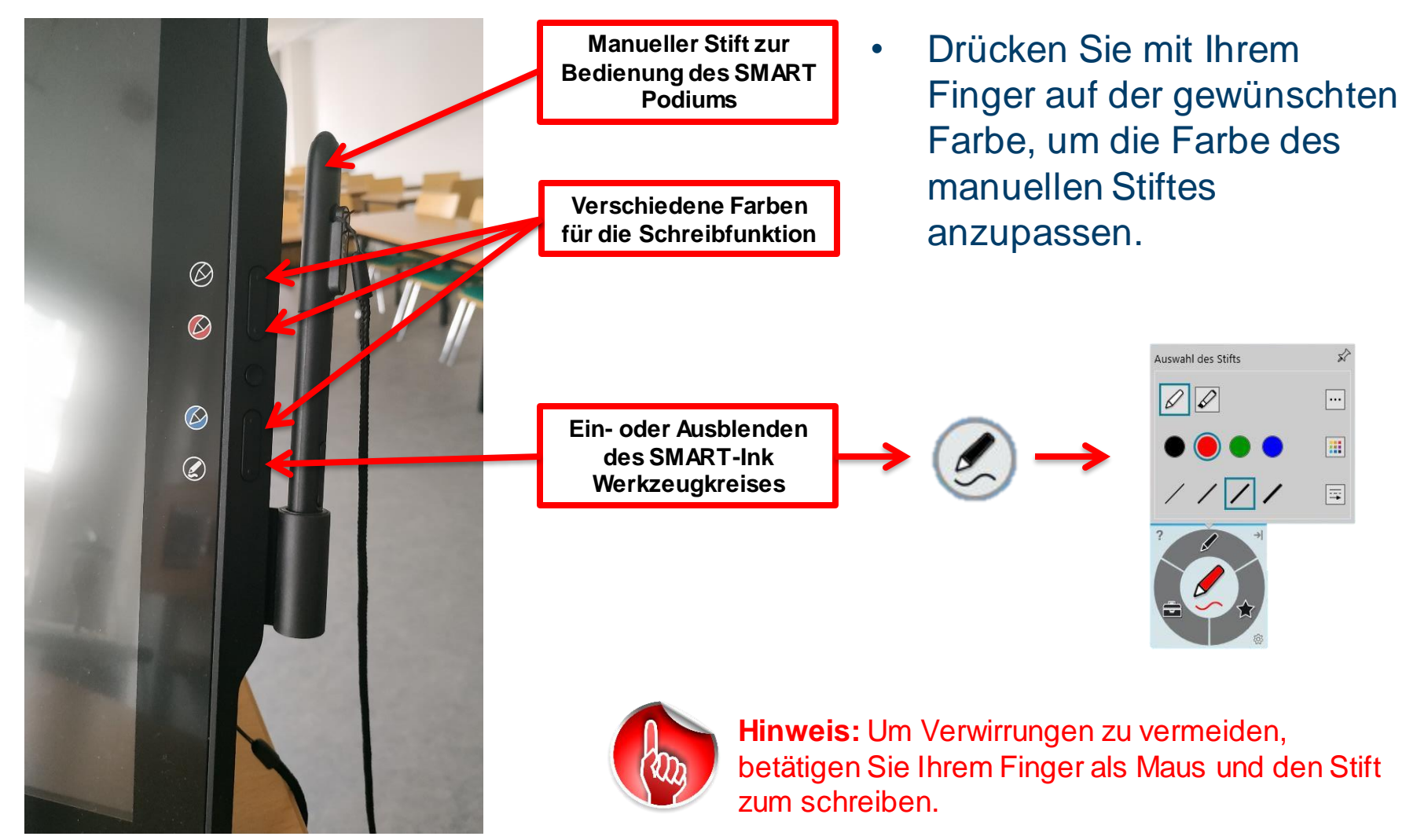

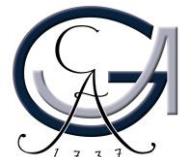

#### **Kalibrierung des SMART-Podiums**

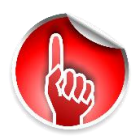

Eine Kalibrierung ist vor jeder Benutzung empfehlenswert.

- **Schritt 1: Tippen Sie auf das** Systemmenü von SMART-Podium im Benachrichtigungsbereich auf (<sup>3</sup>) und wählen Sie dann "Kalibrieren/Ausrichten aus.
- **Schritt 2:** Klicken Sie mit dem manuellen Stift auf den Mittel-punkt des Ziels. Nun erscheinen nacheinander drei weitere Ziele, die Sie ebenso mit dem Stift anklicken. Dadurch wird die Kalibrierung vorgenommen.

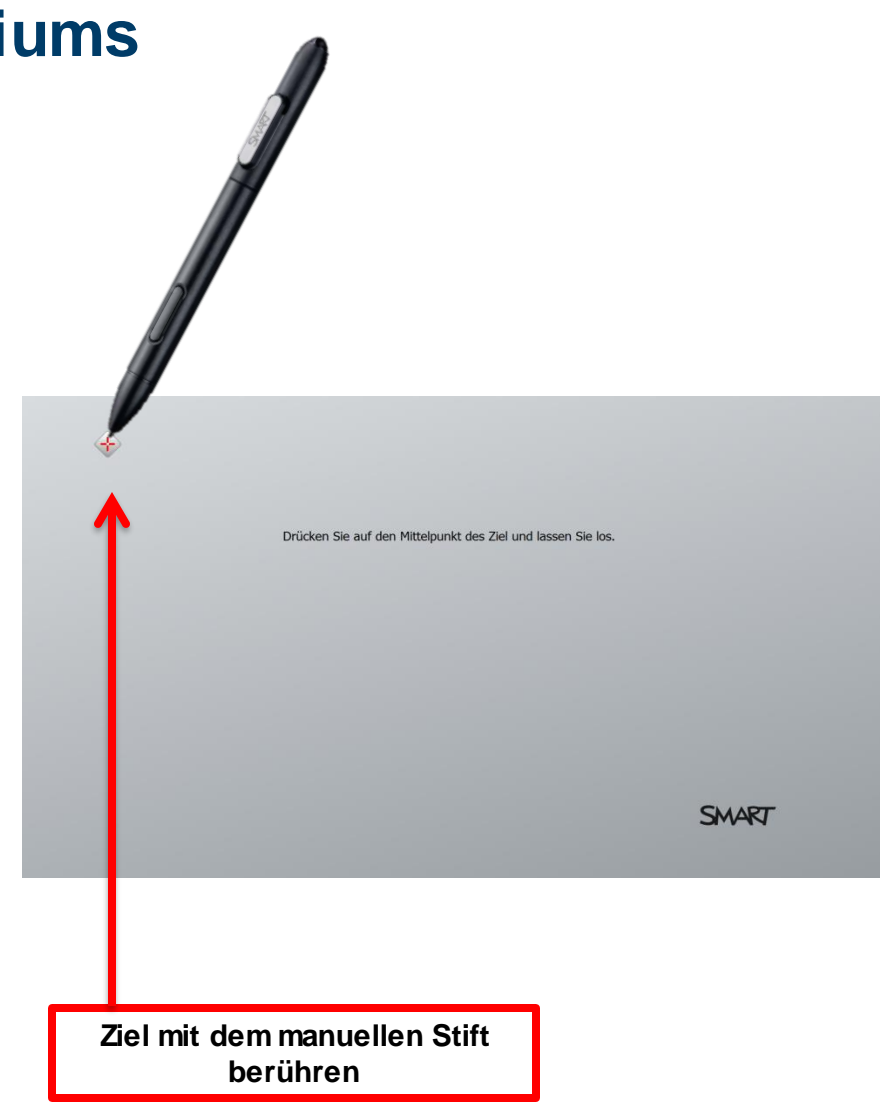

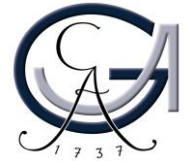

#### **Kalibrierung des SMART Podiums**

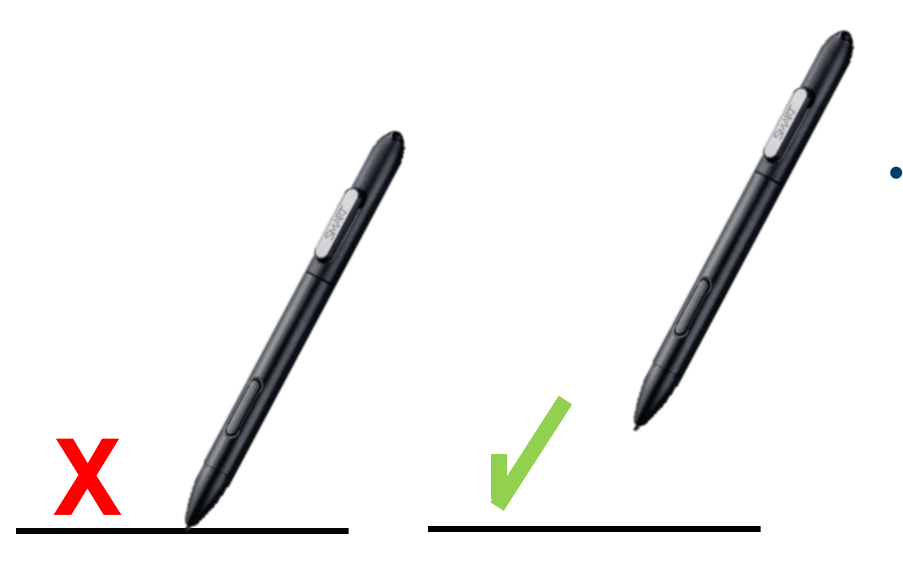

• **Schritt 3:** Nehmen Sie den Stift von der Oberfläche des interaktiven Stift-Displays.

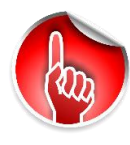

**Hinweis:** Der Computer registriert die Stelle auf dem Bildschirm, an der Sie Ihren Stift von der Displayoberfläche entfernt haben.

• **Schritt 4:** Wiederholen Sie die Schritte 2 bis 3, bis Sie alle Ziele gedrückt haben. Das Ausrichtungsfenster wird danach geschlossen.

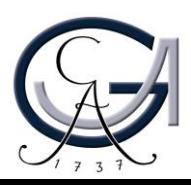

## **ANNOTATIONEN** Erste Schritte

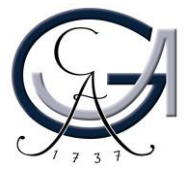

#### **SMART-Ink Werkzeugkreis öffnen**

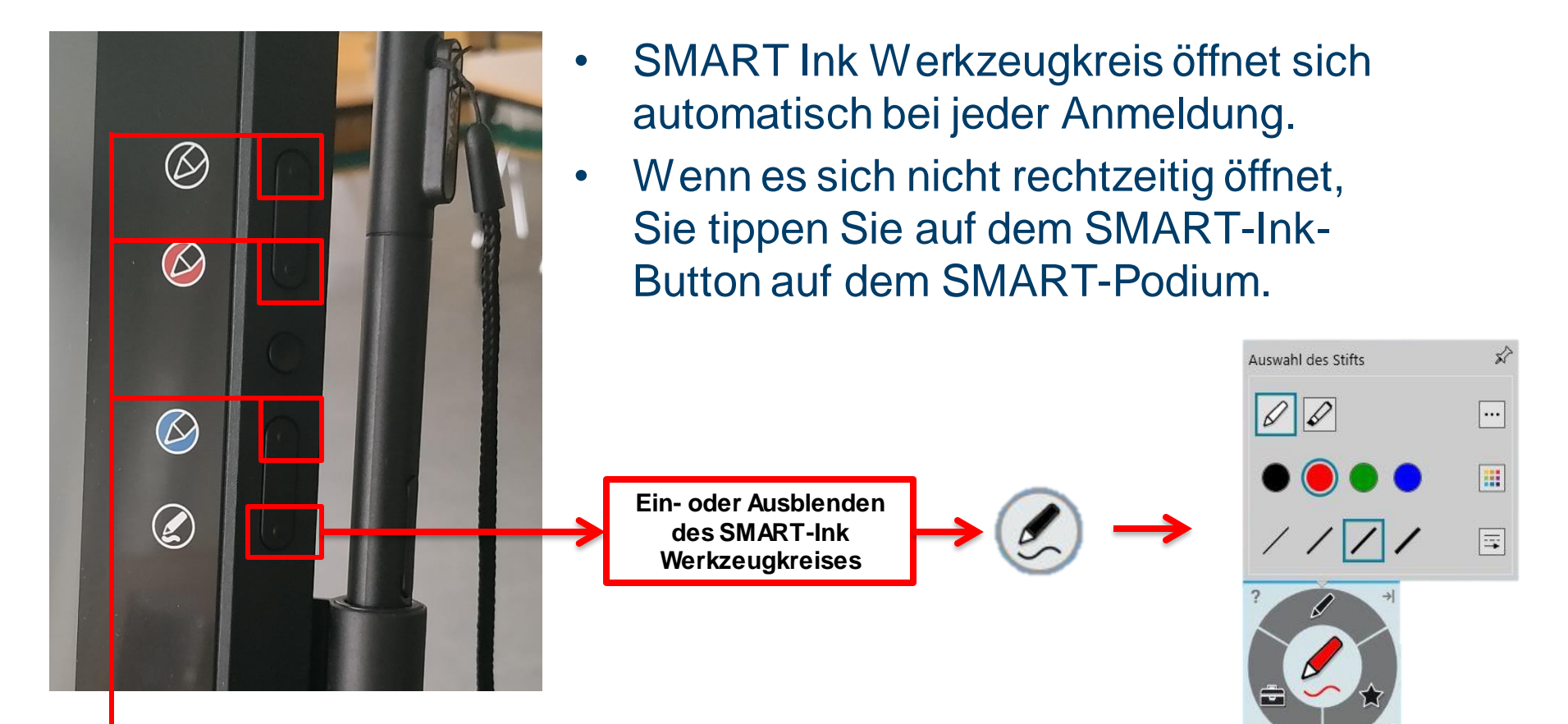

• \* Alternativ tippen Sie auf einer Farbtaste auf dem SMART-Podium, um den SMART-Ink Werkzeugkreis zu aktivieren

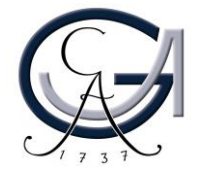

#### **Ausradieren der digitalen Tinte**

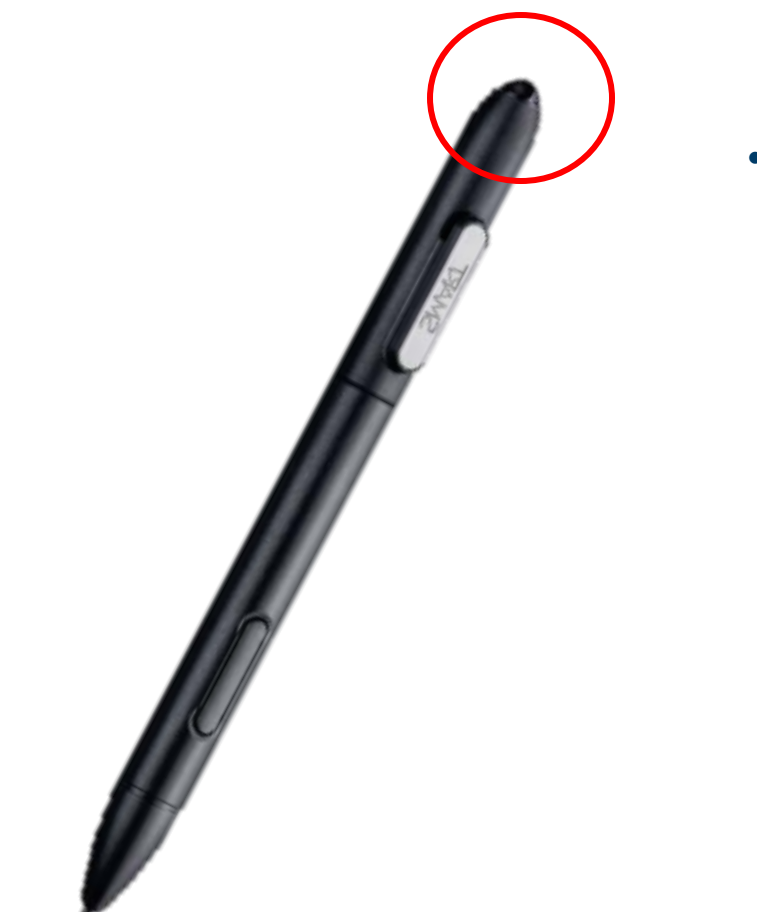

• Drehen Sie den Stift herum und bewegen sie den Radiergummi über den Bereich, den Sie ausradieren möchten, genauso wie Sie den Radierer auf einem Bleistift verwenden würden

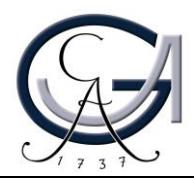

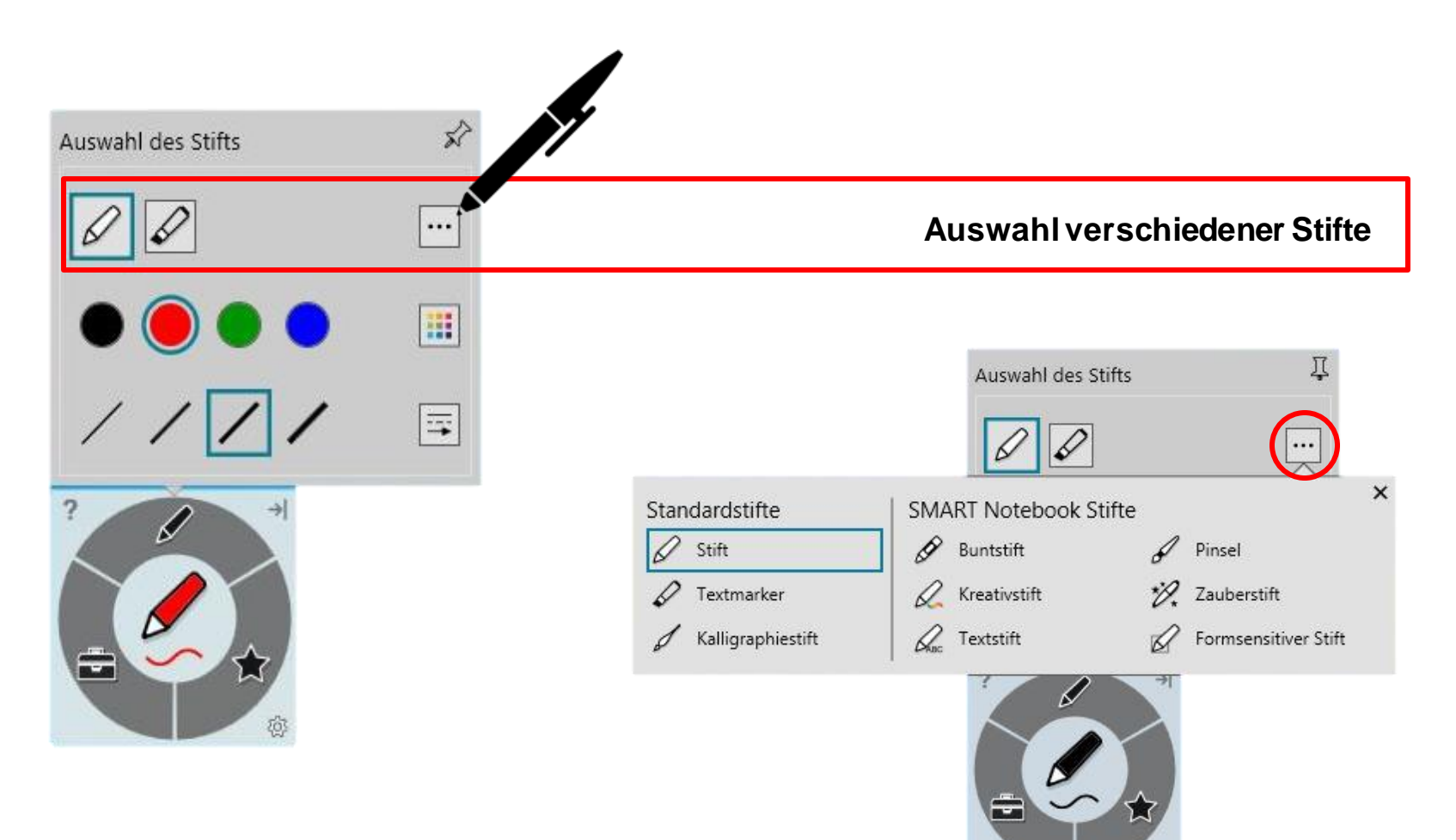

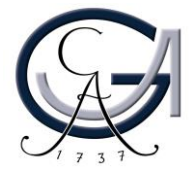

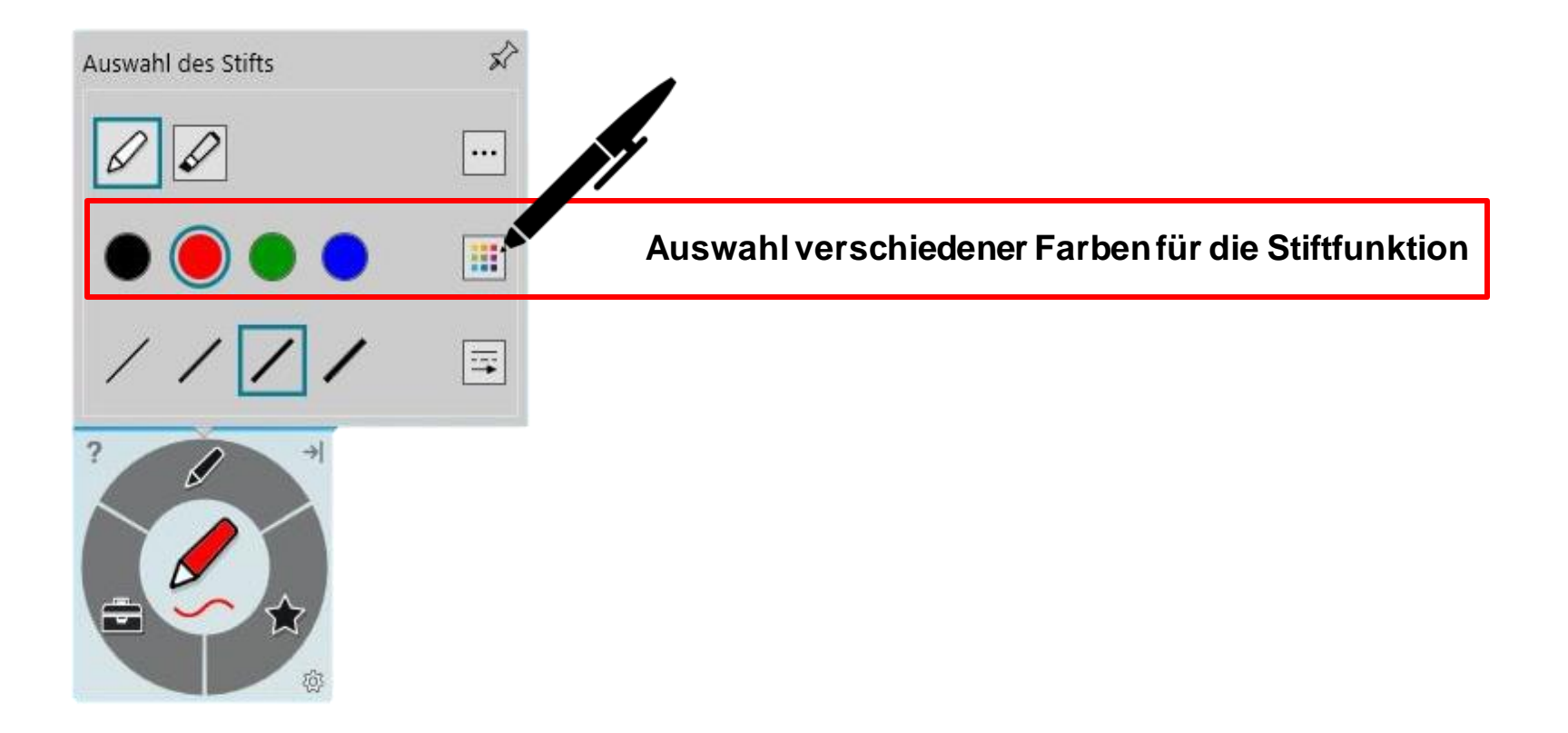

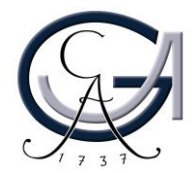

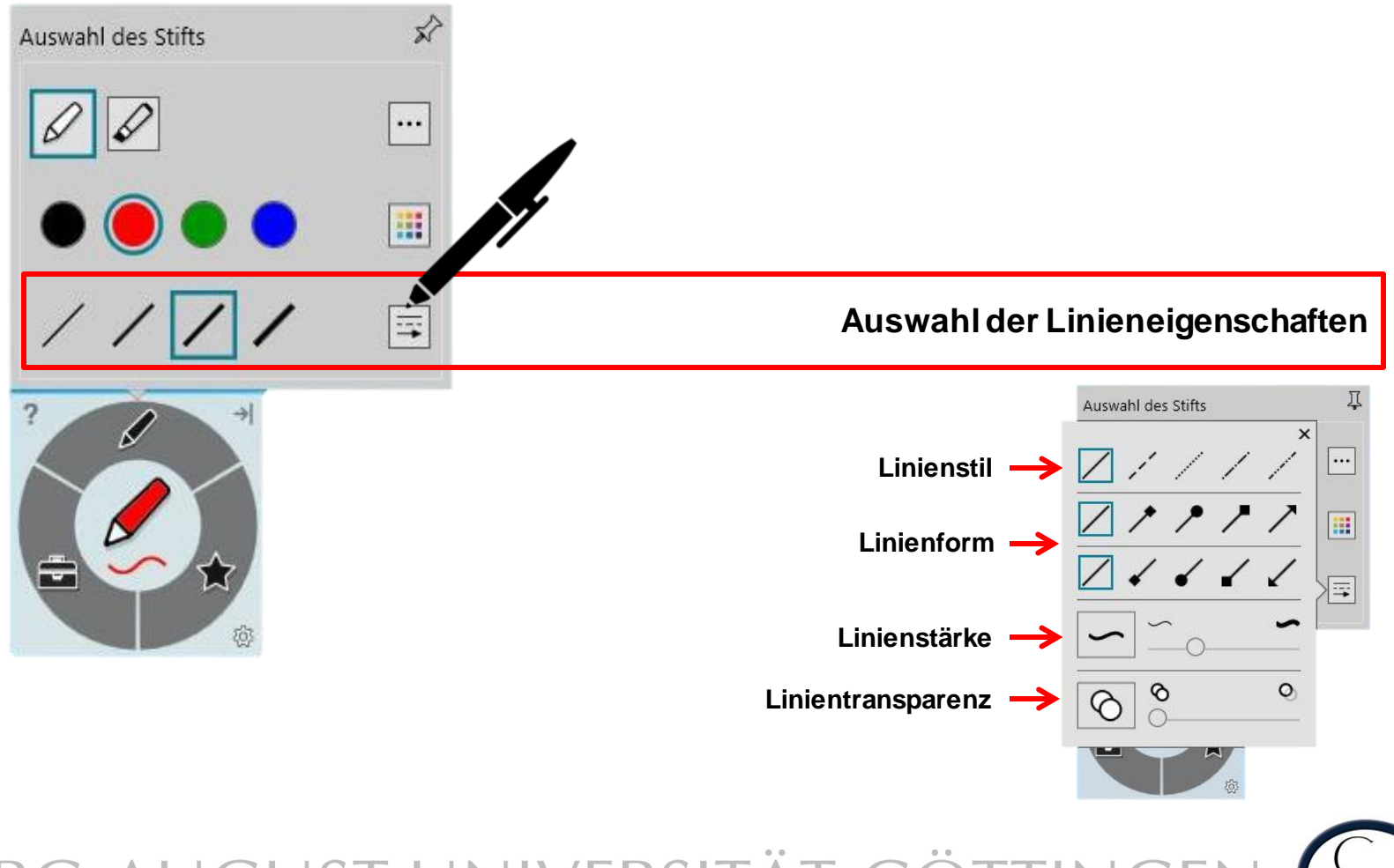

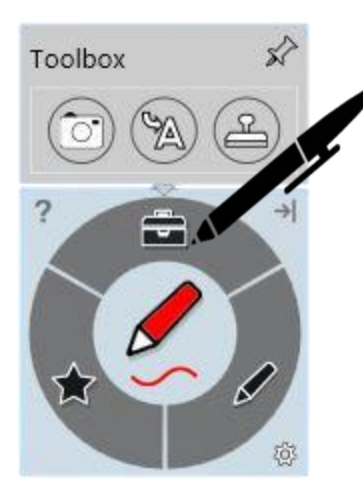

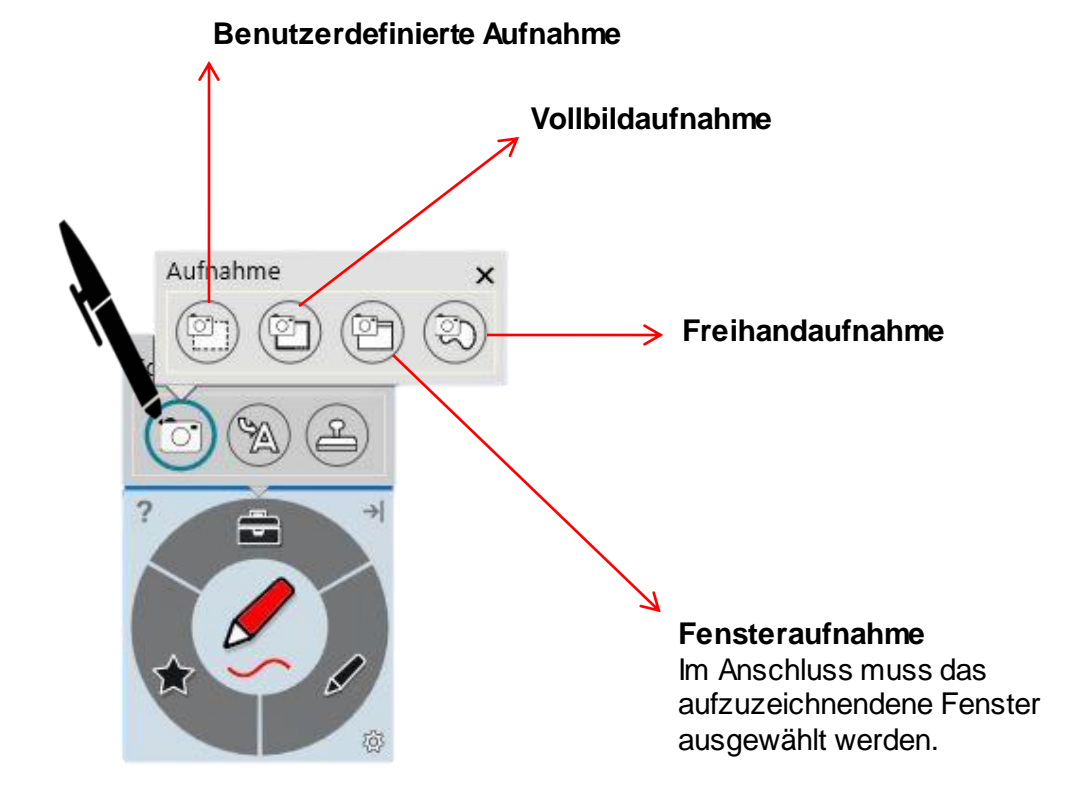

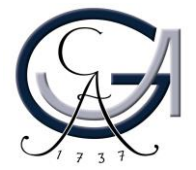

#### **Desktop-Annotationen**

Verwenden Sie die Farbtasten, um auf dem Desktop zu schreiben. Es öffnet sich automatisch ein Notizblatt.

Um diese Notizen zu sichern, klicken Sie rechts oben auf den **SMART Ink Stift** und dann auf "**Tinte erfassen**".

SMART Ink Note esktop Annotationen in verschiedenen Farben

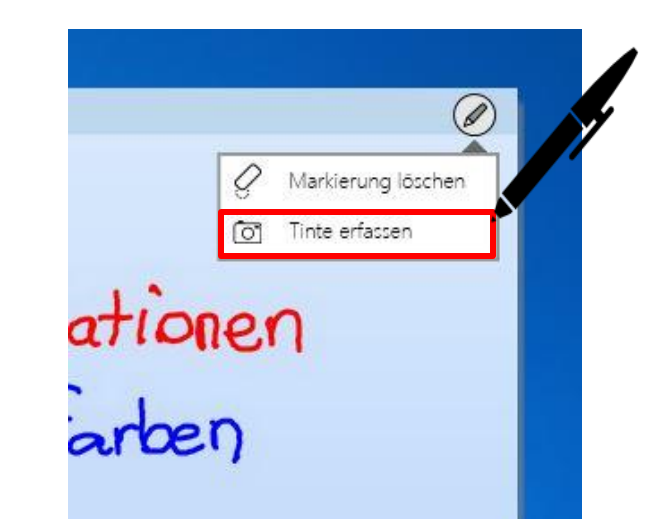

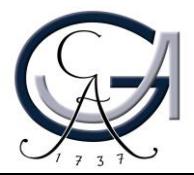

#### **Desktop-Annotationen**

Es öffnet sich ein Fenster für Sie und Sie können die Aufnahme an die Software "Smart Notebook Software" senden.

Unter "Etwas anderes tun.." können Sie die Aufnahme auf dem Desktop oder auf an einem anderen Ort speichern oder die Aufnahme einfach kopieren und in einer anderen Anwendung einfügen.

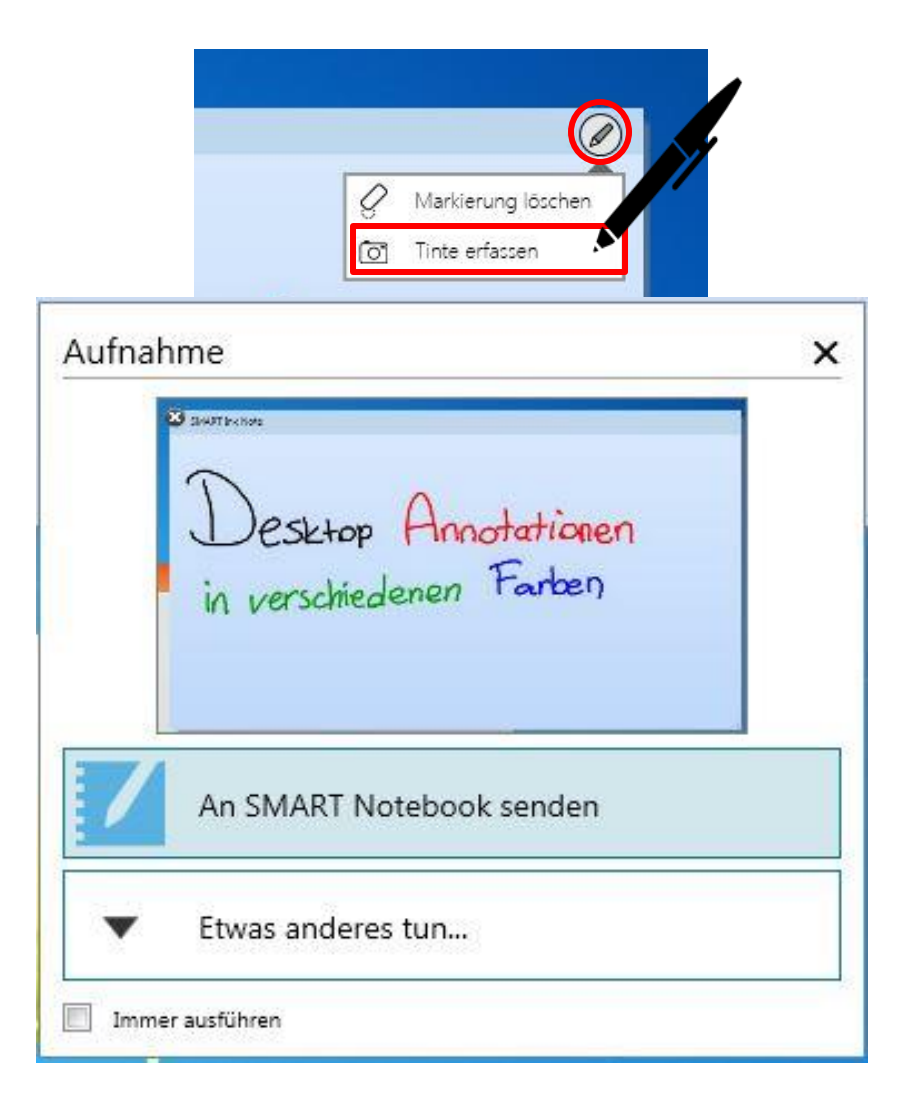

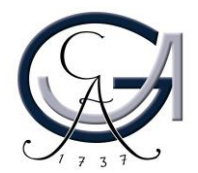

## **PRÄSENTIEREN MIT DEM SMART BOARD** Erste Schritte

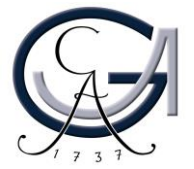

#### **Power-Point-Annotationen**

Sie können in der Präsentationsansicht Ihrer Power-Point-Präsentation einfach reinschreiben. Hierfür verwendet das SMART-Board die Annotationstools von PowerPoint.

Über dieses Bedienfeld können Sie die Folien weiterschalten und/oder eine leere Folie hinzuschalten, um ein Tafelbild zu erstellen.

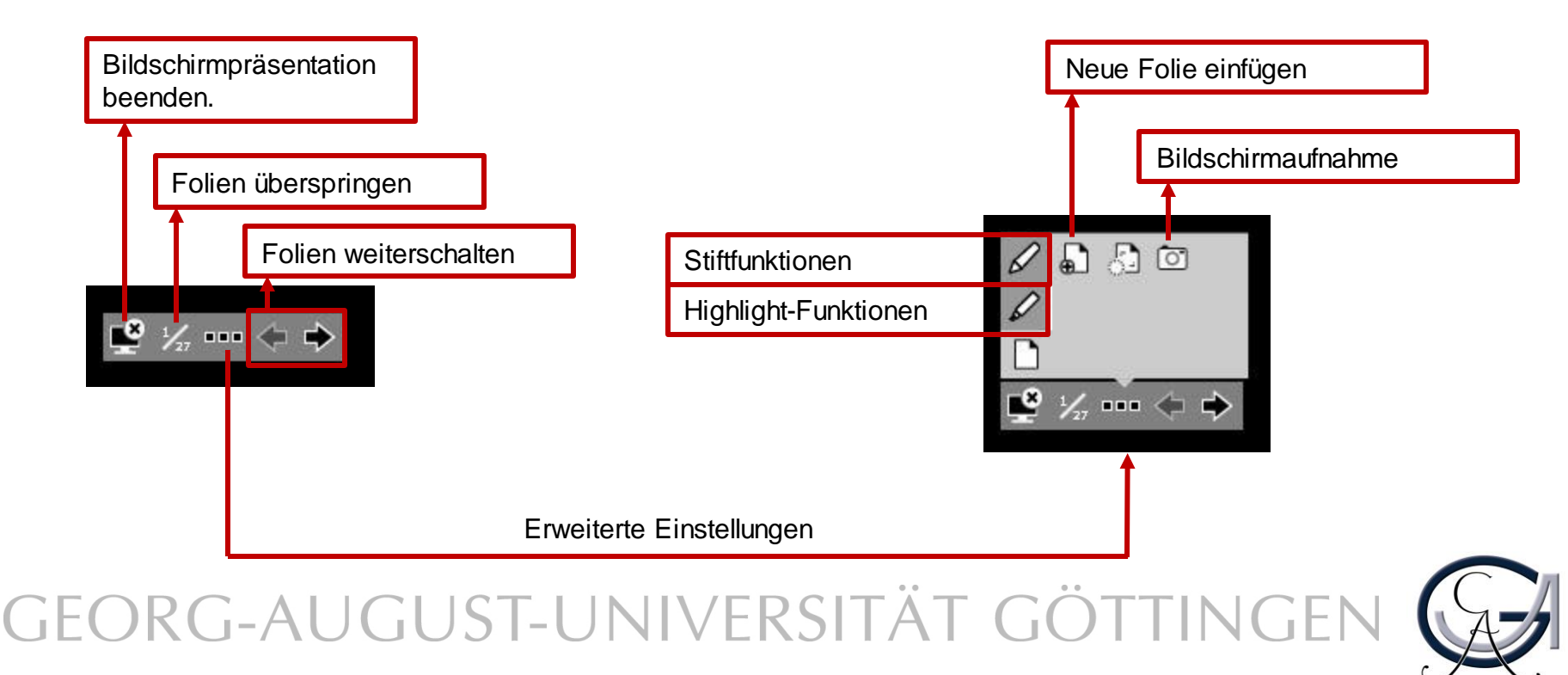

**SMART BOARD ALS TAFELERSATZ** Erste Schritte

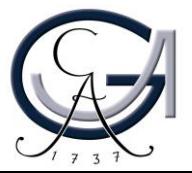

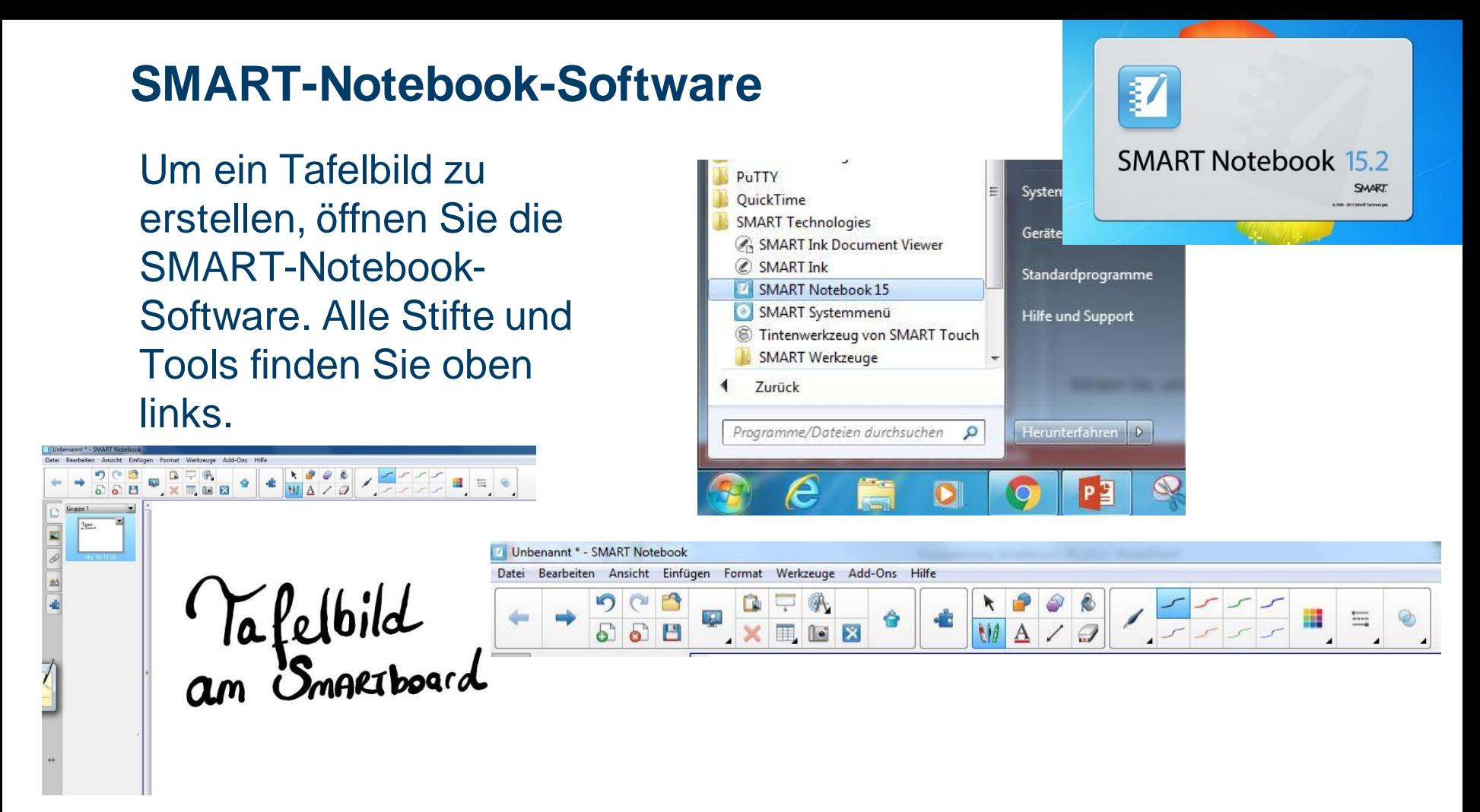

Um die Datei nachher bearbeiten zu können, speichern Sie diese unter dem **.notebook**-Format. Ansonsten kann die Datei auch **als PDF exportiert** werden.

Die Software kann von den Studierenden und Lehrenden der Universität Göttingen kostenlos unter <http://www.uni-goettingen.de/de/368313.html> herunterladen werden. Die zugehörige Lizenz kann auch dort beantragt werden.

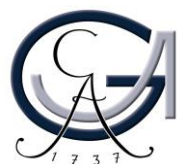

#### **Störungen**

#### **Störungen bitte unter der Telefonnummer 1171 melden!**

**Bei Problemen mit dem Hörsaal-Rechner, nehmen Sie bitte**  kontakt mit "hs-admin@uni**goettingen.de" auf.**

**Bitte vergessen Sie nicht die Rechner Informationen (Rechnernummer vom Silberetikett, Störung) mit anzugeben.**

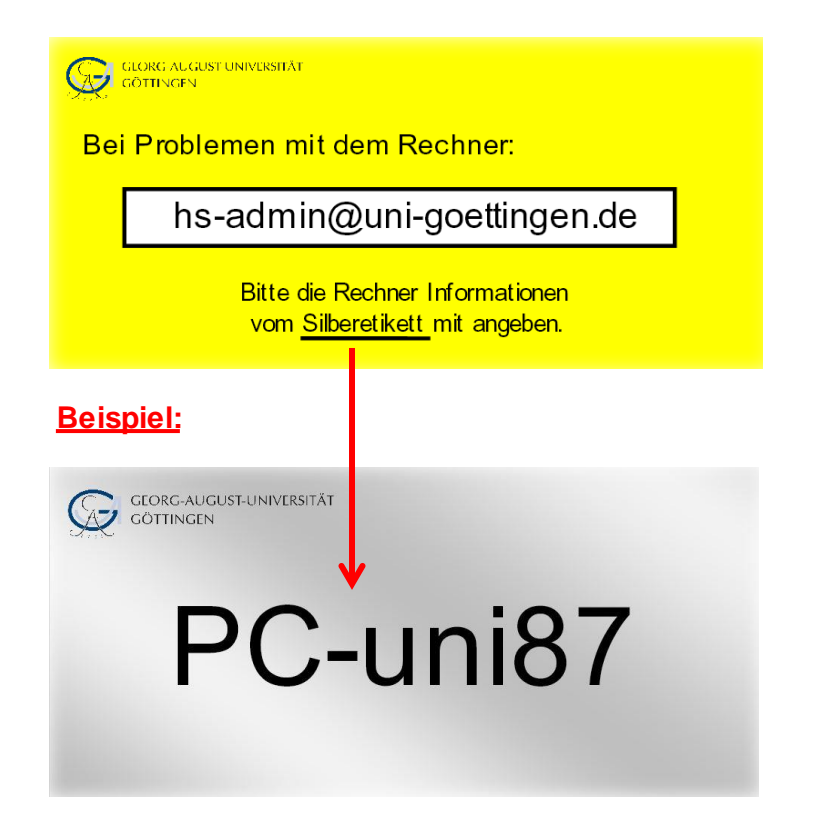

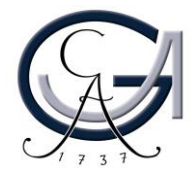